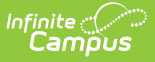

# **Setting up Online Meal Benefit Applications**

Last Modified on 03/11/2024 8:45

To properly enable and manage online Meal Benefit Applications, the following setup steps must be completed:

- Step 1. Assign Proper Tool Rights and District [Assignment](http://kb.infinitecampus.com/#step-1-assign-proper-tool-rights-and-district-assignment-values) Values
- Step 2. Set Up [Messenger](http://kb.infinitecampus.com/#step-2-set-up-messenger-email-settings) Email Settings
- Step 3. Enable [Password](http://kb.infinitecampus.com/#step-3-enable-password-reset) Reset
- Step 4. Enable [E-Signature](http://kb.infinitecampus.com/#step-4-enable-e-signature)
- Step 5. Create Year [Preferences](http://kb.infinitecampus.com/#step-5-create-year-preferences)
- Step 6. Establish Online [Application](http://kb.infinitecampus.com/#step-6-establish-online-application-templates) Templates
- Step 7. Establish Application [Preferences](http://kb.infinitecampus.com/#step-7-establish-application-preferences)
- Step 8. Enable Online Meal Benefit Application [Functionality](http://kb.infinitecampus.com/#step-8-enable-online-meal-benefit-application-functionality)
- Step 9. Assign [Emancipated](http://kb.infinitecampus.com/#step-9-assign-emancipated-students-to-the-campus-parent-portal-homepage) Students to the Campus Parent Portal Homepage
- Submitting Meal Benefit [Applications](http://kb.infinitecampus.com/#submitting-meal-benefit-applications-via-portal) via Portal

Household income guidelines are effective on July 1. As a result, the online meal benefit application for the new school year should be made available to parents on July 1st. Your district should not allow online applications to be submitted prior to July 1st. Paper applications can be submitted at any time.

# **Step 1. Assign Proper Tool Rights and District Assignment Values**

**Classic View**: System Administration > User Security > Users > Tool Rights

In order for Campus application users to properly manage and process Meal Benefit Applications, proper tool rights must be assigned to appropriate users.

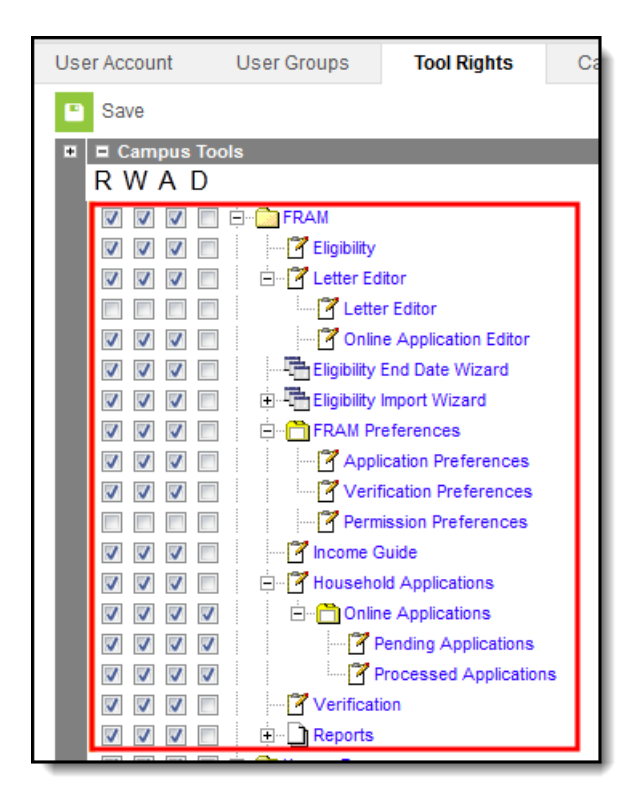

Infinite<br>Campus

Along with proper FRAM tool rights, users responsible for processing applications must have the FRAM Processor checkbox marked on their District [Assignment](https://kb.infinitecampus.com/help/district-assignments).

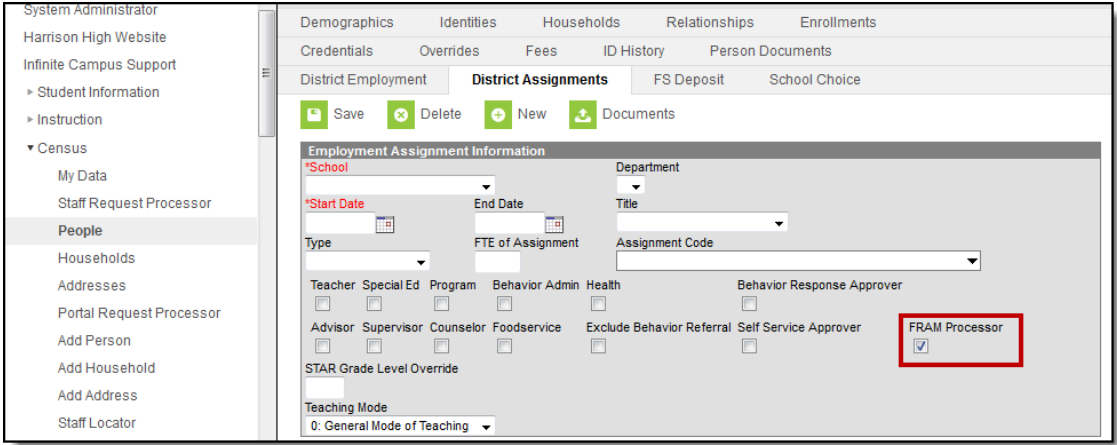

## **Step 2. Set Up Messenger Email Settings**

**Classic View**: System Administration > Messenger > Messenger Preferences > Email Settings

For online Meal Benefit Applications to function correctly, Messenger Email Settings must be established. See the Email [Settings](https://kb.infinitecampus.com/help/email-settings) article for more information.

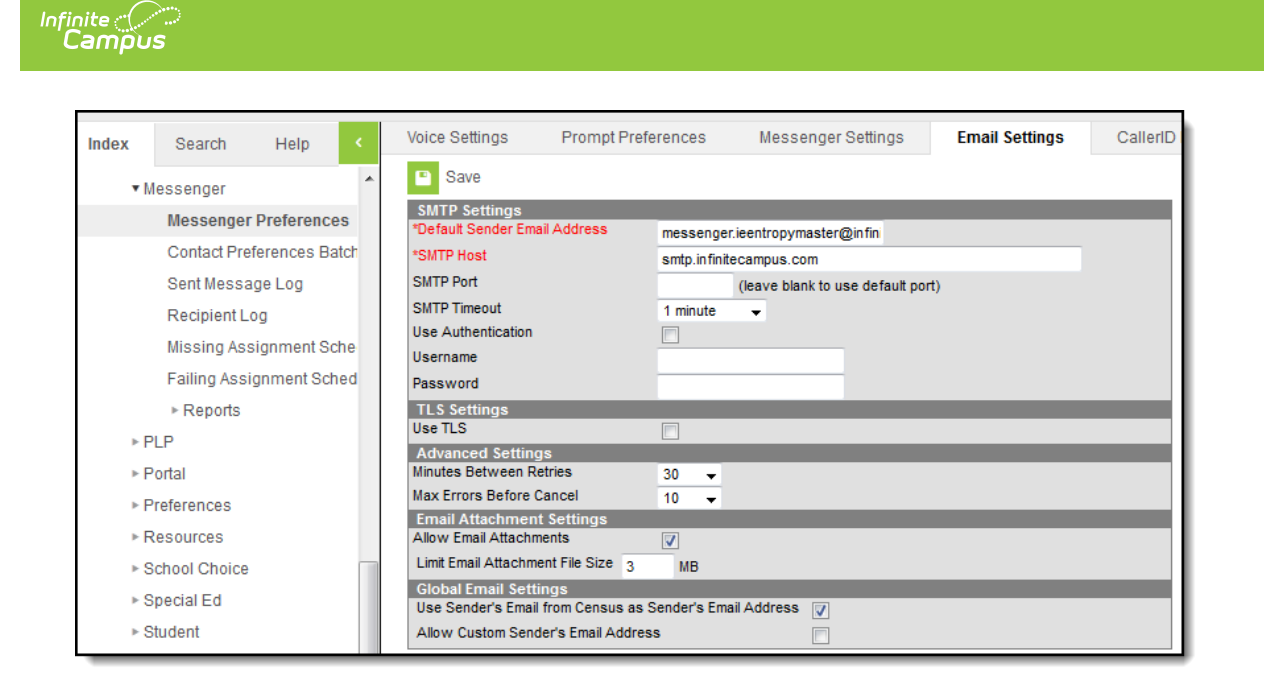

# **Step 3. Enable Password Reset**

**Classic View**: System Administration > User Security > User Preference Management > Password Reset Configuration

Password Reset functionality must be enabled for online Meal Benefit Applications to function correctly. See the Password Reset [Configuration](http://kb.infinitecampus.com/help/password-reset-configuration) article for detailed instructions on how to enable this feature.

# **Step 4. Enable E-Signature**

**Classic View**: System Administration > User Security > E-Signature

E-Signature is a functionality that allows application signers to submit a legally-binding signature with their application.

See the [E-Signature](https://kb.infinitecampus.com/help/e-signature) article for instructions on setting up E-Signature functionality.

#### **If you do NOT Activate E-Signature Functionality**

• It is ultimately the responsibility of each CNP SA (Child Nutrition Program State Agency) and local agency to review their state's statutes and policies regarding what is required for the electronic transfer of information in state-administered Federal programs. Know the requirements before activating or deactivating E-Signature.

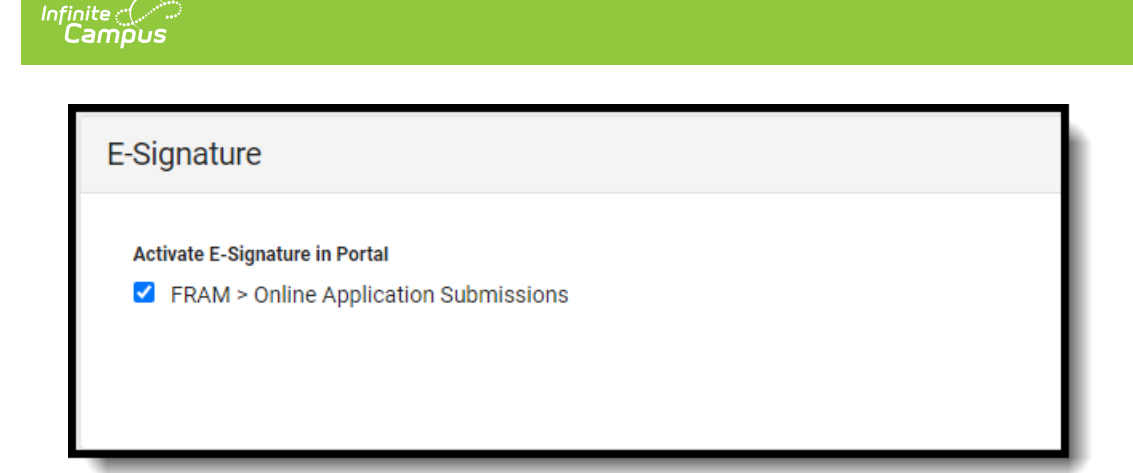

# **Step 5. Create Year Preferences**

**Classic View**: FRAM > FRAM Preferences

If your district provides additional educational benefits (i.e. reduced or no charge sports fees, text books, etc.) to students who have a free or reduced meal benefit, then permissions can be established on the Year [Preferences](https://kb.infinitecampus.com/help/fram-preferences-fram-preferences#year-preferences) tab. Year Preferences allow the application signer to give the district permission to share their child(ren)'s free or reduced meal benefit with staff in charge of other school programs.

Permissions should be done before setting up Online Application templates as permissions will appear and can be established within templates.

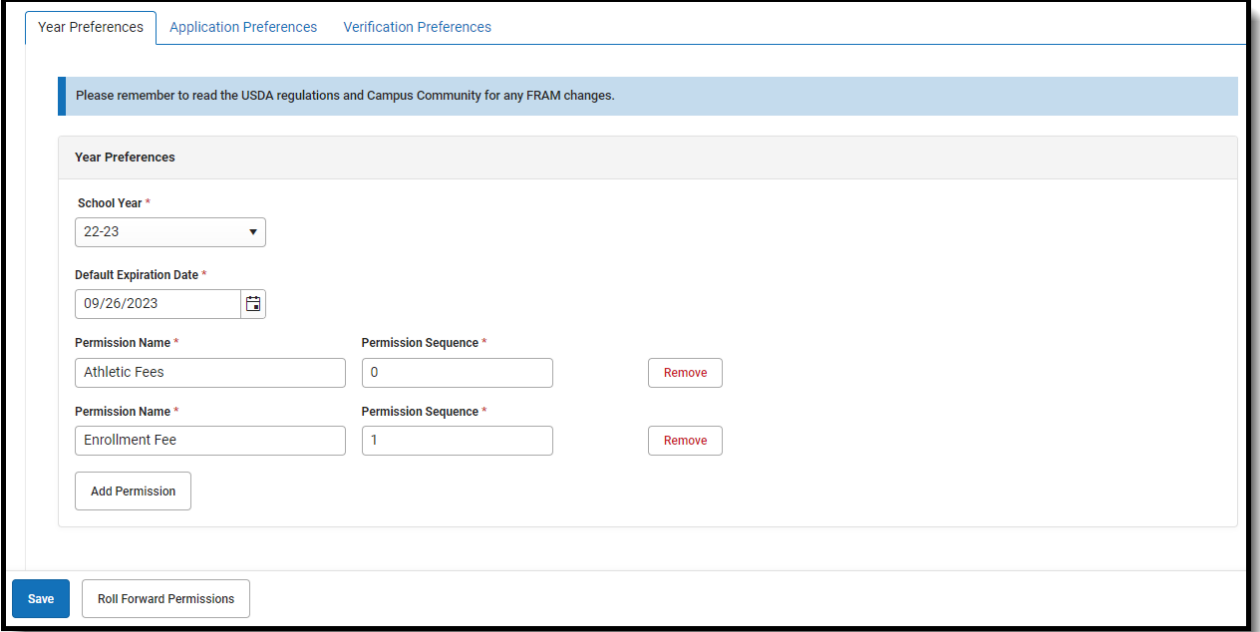

Once permissions are established, application signers will be asked whether or not they authorize the district to share their student's meal benefit information with relevant district staff.

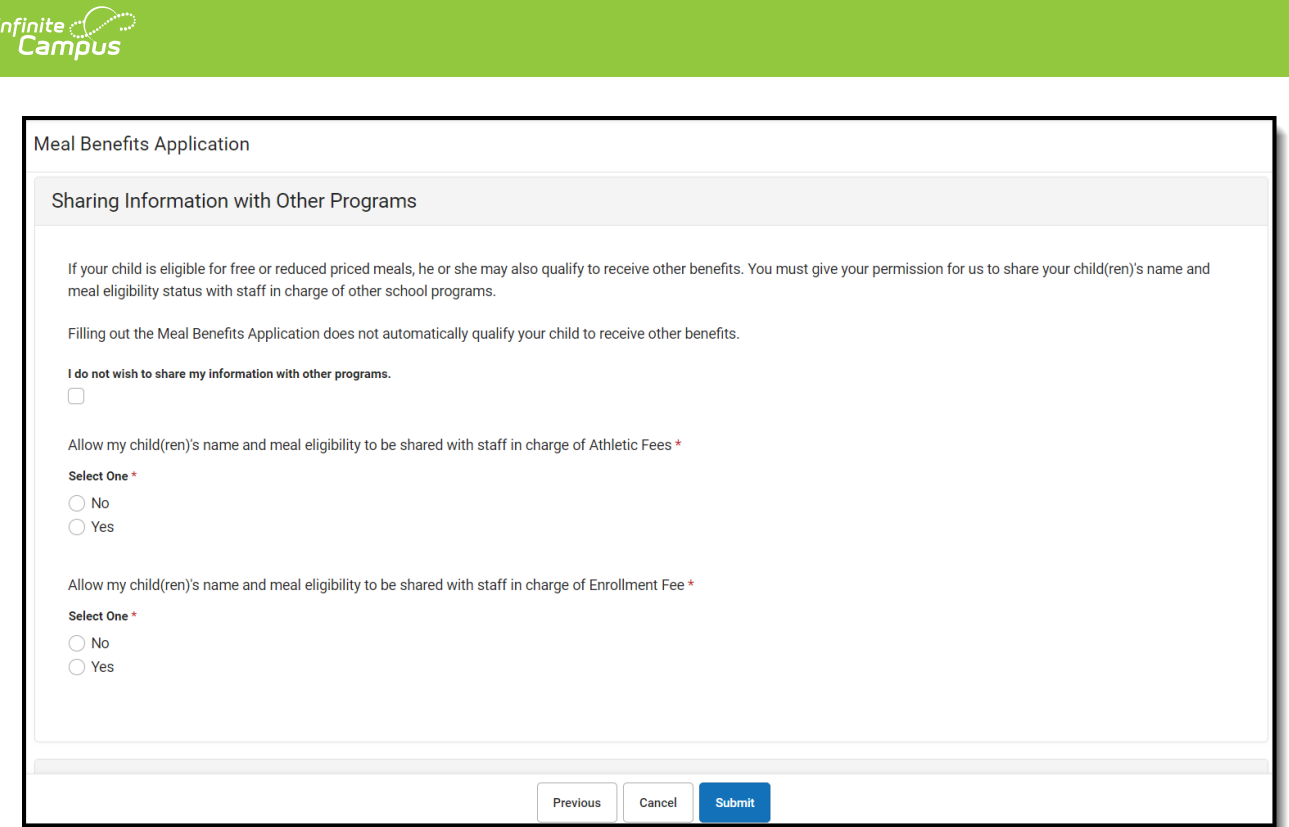

Establishing permissions will also enable permissions to appear within the Household [Applications](http://kb.infinitecampus.com/help/household-applications) tool, where the user can decide whether or not the child(ren)'s meal benefits are shared with relevant district staff members.

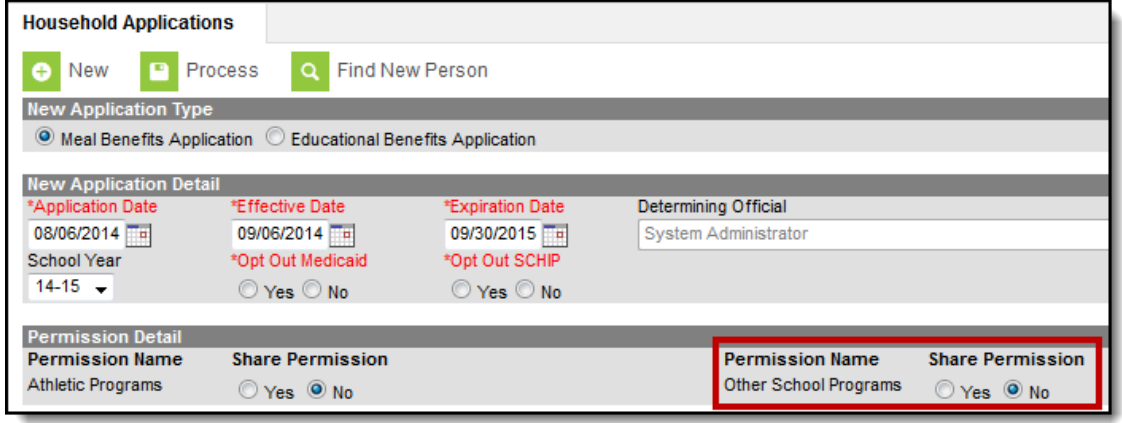

## **Step 6. Establish Online Application Templates**

**Classic View**: FRAM > FRAM Communication

Once permissions have been entered, Online Application and Inbox Message templates must be reviewed and filled out accordingly. These templates allow districts to dictate what text is provided to the Portal user during the online Meal Benefits Application process.

For more information, see the following articles:

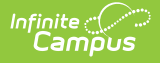

- Online [Application](https://kb.infinitecampus.com/help/fram-communication-fram-communication#online-applications-content) Content
- FRAM [Communication](http://kb.infinitecampus.com/help/fram-communication-fram-communication)

You must have at least one **English (Portal)** Portal Inbox Messages letter on the Letter Messages tab. If the letter is not set up, the error message "Online Application Letters must be set up" will display on the FRAM [Preferences.](https://kb.infinitecampus.com/help/fram-preferences)

If this is the first time you are enabling Online Applications and you are setting up the Approval/Denial Letter for the upcoming school year before July 1, Approval and Denial Letters must be set up for both the current and future years, even if you do not intend to use the current year's letters.

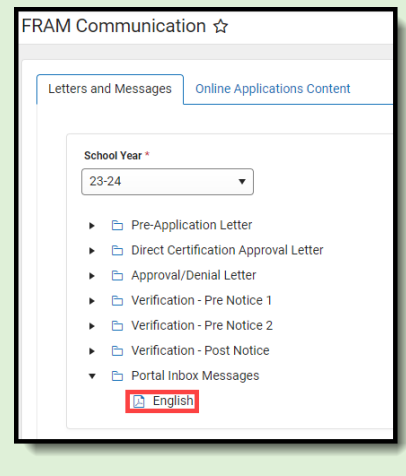

## **Step 7. Establish Application Preferences**

**Classic View**: FRAM > FRAM Preferences

Users must establish Application Preferences related to Meal Benefit Application functionality. The fields highlighted below must be reviewed and entered appropriately.

For more information about each field, see the FRAM [Preferences](https://kb.infinitecampus.com/help/fram-preferences-fram-preferences#application-preferences) article.

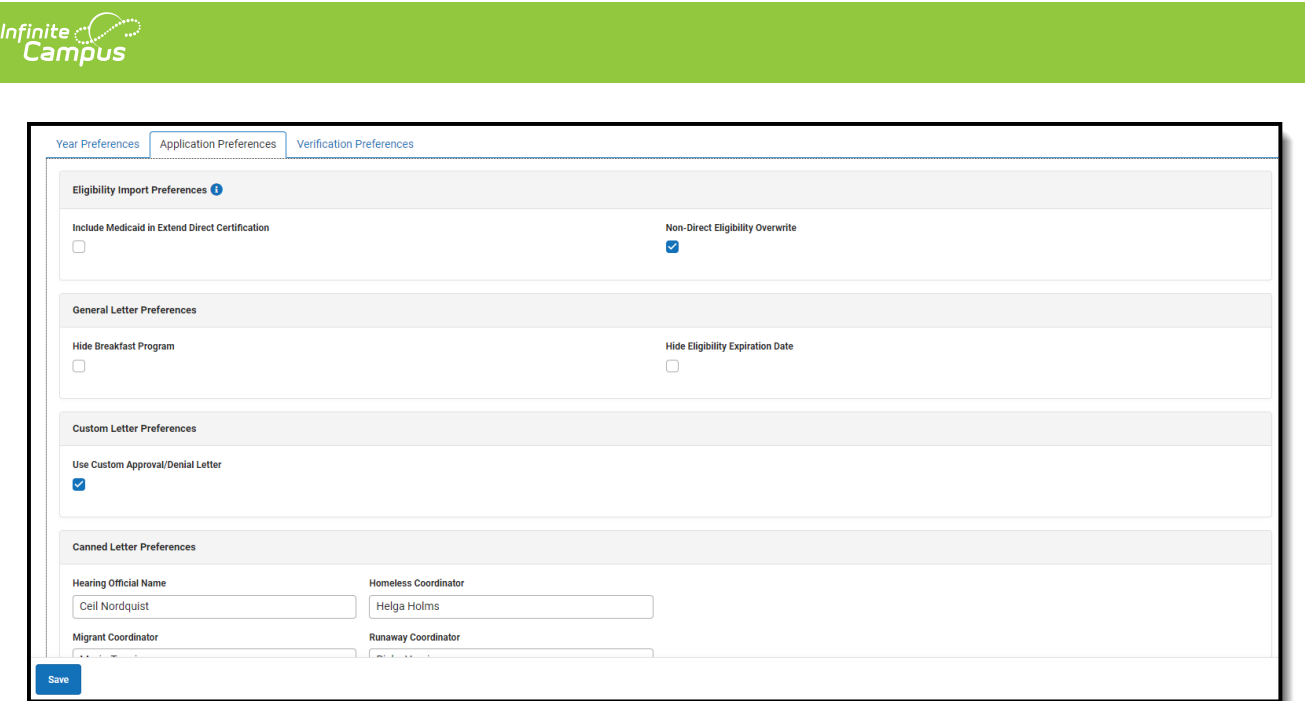

## **Step 8. Enable Online Meal Benefit Application Functionality**

**Classic View**: FRAM > FRAM Preferences

To enable online Meal Benefit Application functionality, mark the **Meal Benefits** checkbox on the Application Preferences tab under Online Application Preferences. Once this checkbox is marked and saved, the **Applications/Forms** section of the Portal will become available, allowing users to select the **Meal Benefits Application** link and begin submitting their applications to the district.

This checkbox is not available unless Steps 1 - 6 are complete.

Household income guidelines are effective on July 1. As a result, the online meal benefit application for the new school year should be made available to parents on July 1st. Your district should not allow online applications to be submitted before July 1st. Paper applications can be submitted at any time.

## **Step 9. Assign Emancipated Students to the Campus Parent Portal Homepage**

To access the online application, [emancipated](http://kb.infinitecampus.com/help/emancipated-students) students must be assigned the **Campus Parent Portal** homepage on their user account and given the [Campus](http://kb.infinitecampus.com/help/campus-parent-portal) Parent Portal URL to fill out the online application.

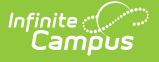

Emancipated students who are assigned the Campus Parent Portal homepage in their user account can access their information in Campus Student and Campus Parent. If the emancipated student is assigned as a guardian to other students, information for the other students can be viewed by the emancipated student. For more information about emancipated students, see the [Emancipated](https://kb.infinitecampus.com/help/emancipated-students) Students article.

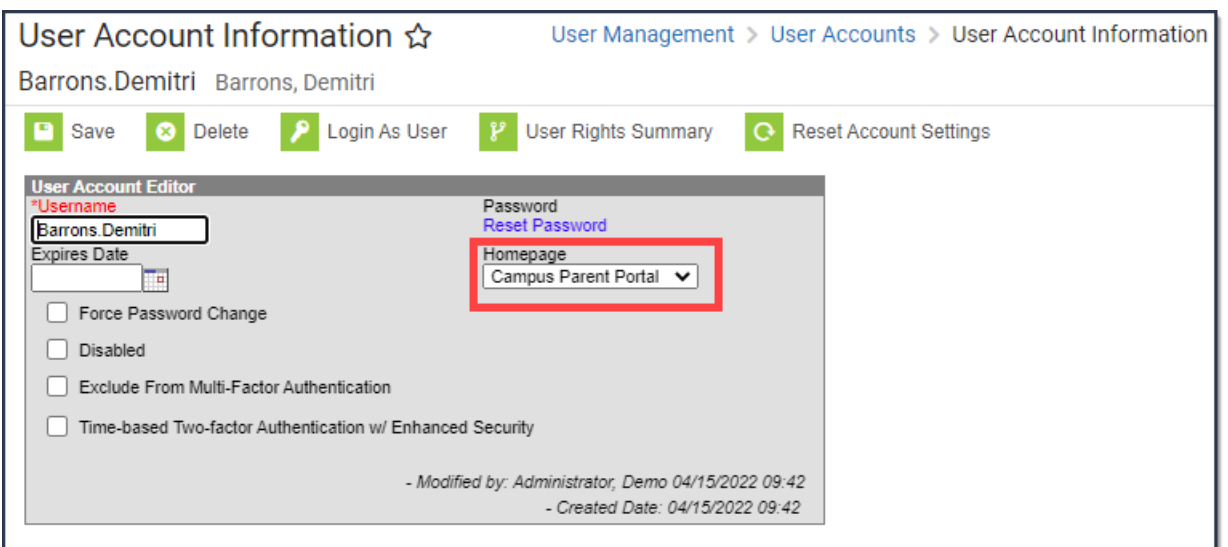

## **Submitting Meal Benefit Applications via Portal**

**Portal**: More > Meal Benefits

Once the Meal Benefit Application setup is complete, users can access and submit applications via the link within **Portal**: More > Meal Benefits Application.

For more [information](http://kb.infinitecampus.com/help/meal-benefits-application-portal) about the Portal application process, see the Meal Benefits Application (Portal) article.